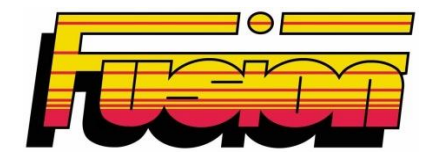

# **SBOX60 Instrukcja obsługi**

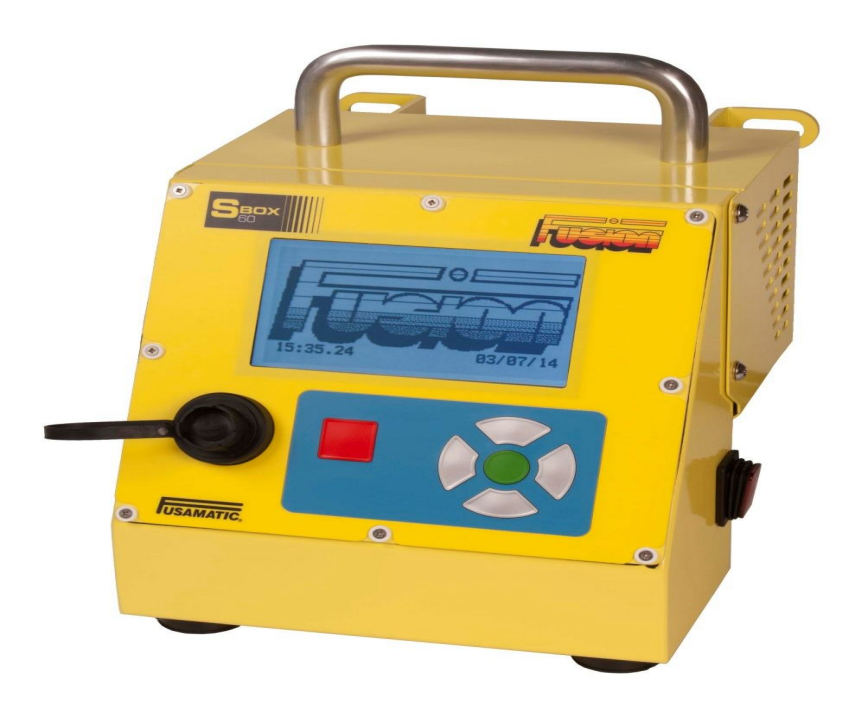

**www.fusiongroup.com**

# Spis treści

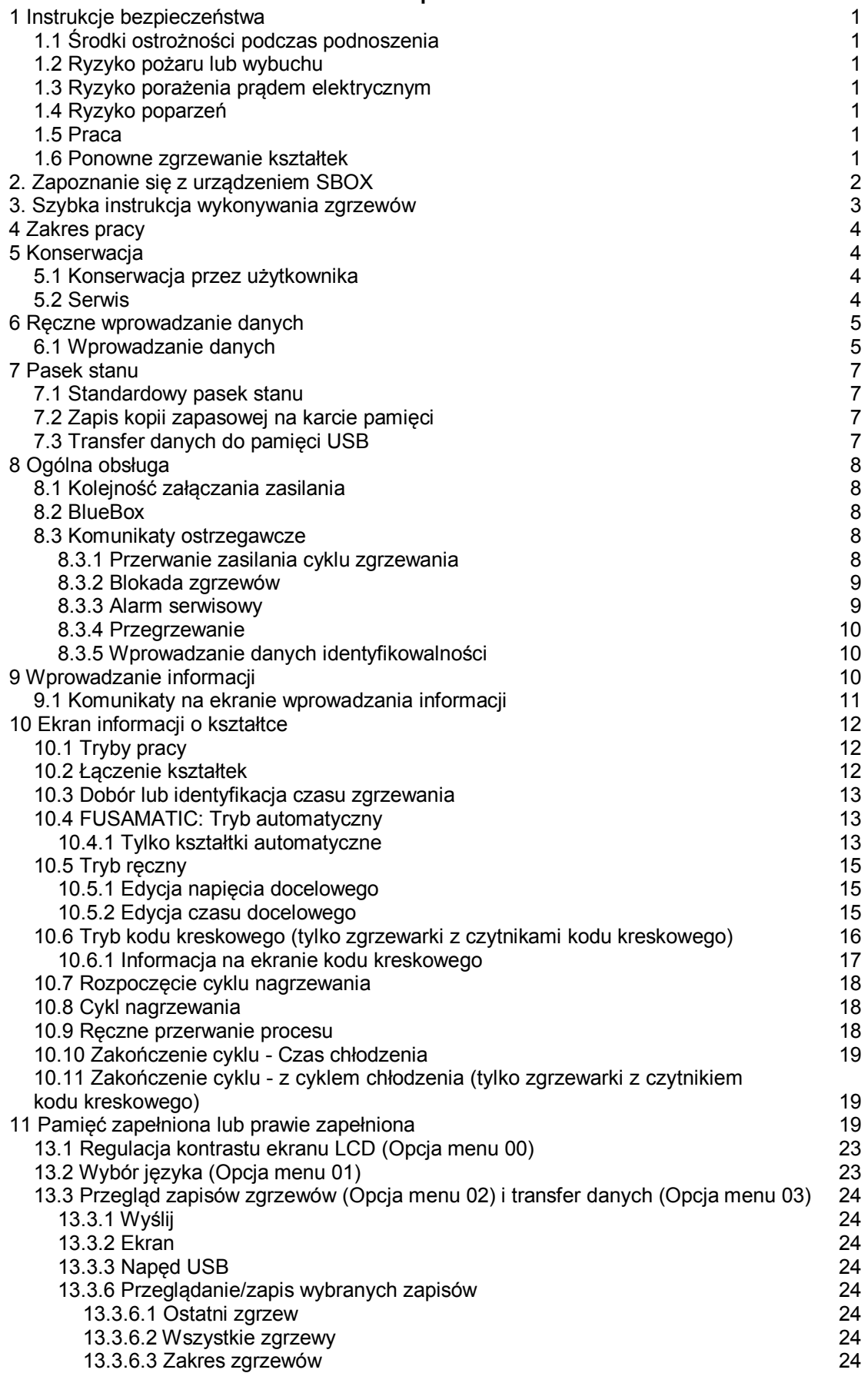

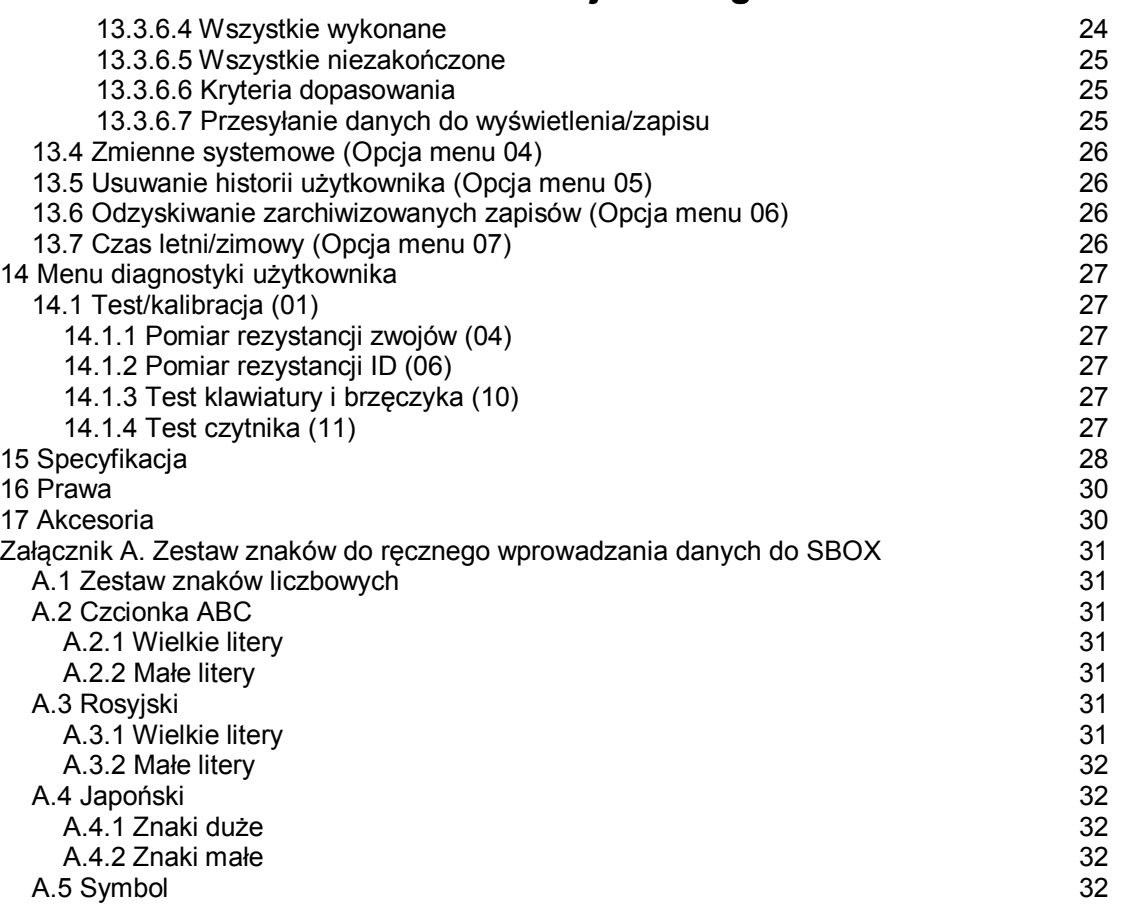

### **1 Instrukcje bezpieczeństwa**

Aby zapewnić bezpieczną pracę układu sterowania procesem zgrzewania elektrooporowego SBOX60 należy przestrzegać niniejszej instrukcji obsługi, a operatorzy powinni być dobrze zaznajomieni z instrukcjami bezpieczeństwa.

Fusion Polska może zaoferować szkolenie operatorów i regularną konserwację, o ile będzie to konieczne.

Używać wyłącznie urządzeń nieuszkodzonych, które są prawidłowo konserwowane i skalibrowane. Więcej informacji na ten temat można znaleźć w rozdziale 5 "Konserwacja" niniejszej instrukcji.

#### *1.1 Środki ostrożności podczas podnoszenia*

Pracownicy w razie konieczności powinni poprosić o pomoc przed rozpoczęciem transportu, przenoszenia lub podnoszenia urządzenia.

#### *1.2 Ryzyko pożaru lub wybuchu*

Nie używać urządzenia w środowiskach zawierających gazy łatwopalne.

#### *1.3 Ryzyko porażenia prądem elektrycznym*

Urządzenie generuje napięcie prądu przemiennego dochodzące do 48V na przewodzie wyjściowym. Nie wolno podłączać zasilania zewnętrznego do urządzenia, zanim nie zostaną podłączone właściwe rodzaje rur (kształtek).

Unikać chodzenia po kablach lub stawania na nich oraz upewnić się, czy są one bezpiecznie poprowadzone.

**Urządzenie musi być podłączone do odpowiedniego uziemienia.**

**Zalecenie: W celu zapewnienia dodatkowego bezpieczeństwa zaleca się, aby urządzenie było podłączone do źródła zasilania wyposażonego we właściwe zabezpieczenie (np. wyłącznik różnicowoprądowy 30 mA).**

#### *1.4 Ryzyko poparzeń*

Proces zgrzewania elektrooporowego generuje ciepło w kształtce. Zaleca się używanie rękawic żaroodpornych oraz odpowiednich środków ochrony oczu.

#### *1.5 Praca*

Urządzenie może być użytkowane wyłącznie przez przeszkolonych i upoważnionych do tego operatorów, obsługa przez osoby nieupoważnione jest wzbroniona.

Dzieciom nie wolno obsługiwać urządzenia.

#### *1.6 Ponowne zgrzewanie kształtek*

Nie należy zgrzewać ponownie tych samych kształtek, może to doprowadzić do sytuacji, w której w połączeniu znajdą się odsłonięte elementy pod napięciem.

# **2. Zapoznanie się z urządzeniem SBOX**

Urządzenie SBOX zostało szczegółowo pokazane na poniższych rysunkach.

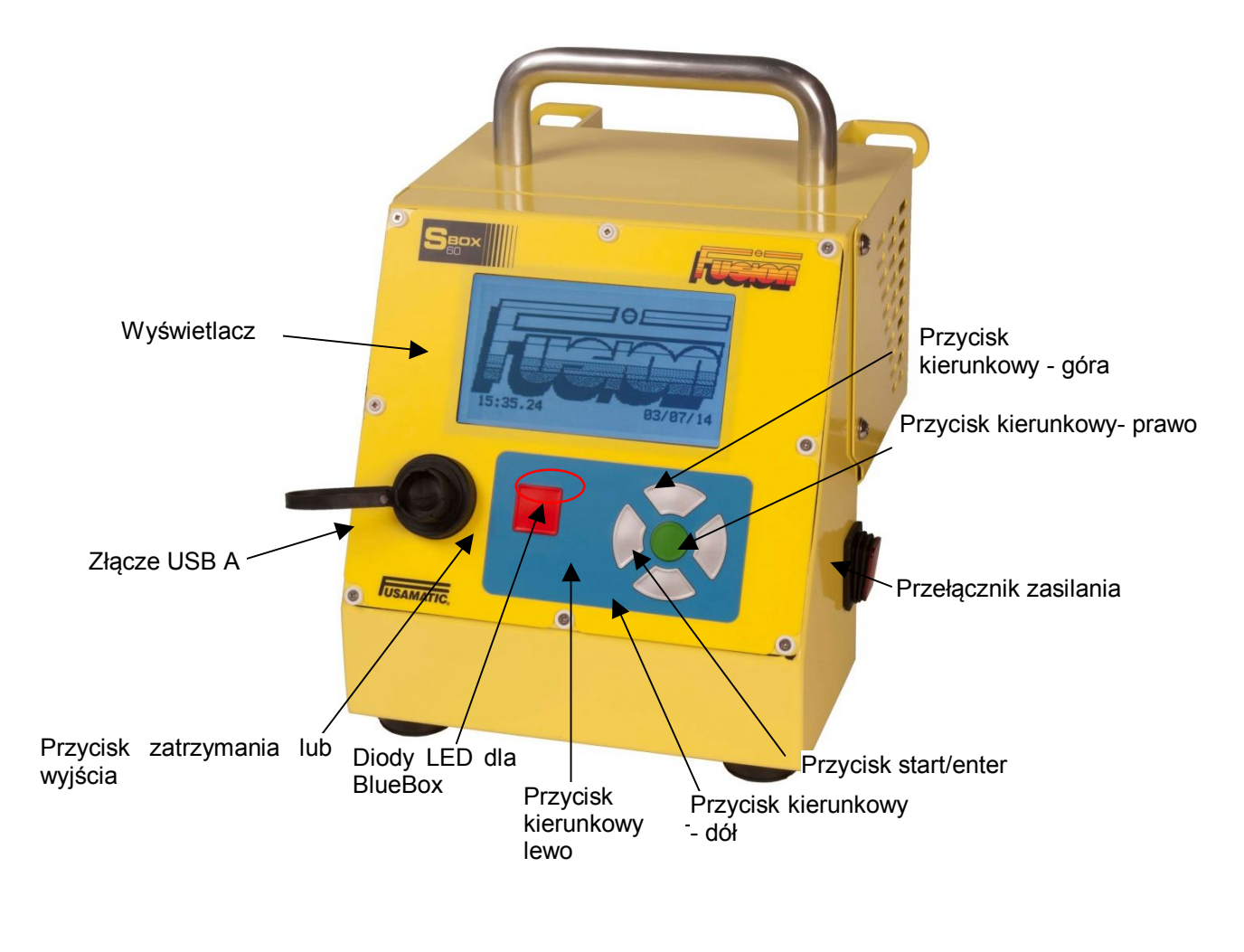

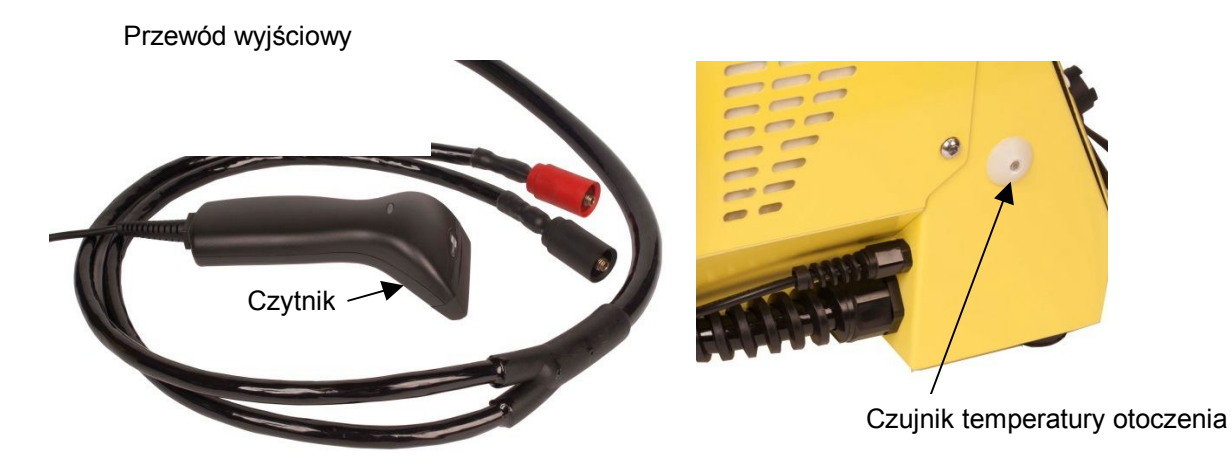

### **3. Szybka instrukcja wykonywania zgrzewów**

- 1. Podłączyć jednostkę sterującą do zasilania sieciowego i włączyć zasilanie przestawiając przełącznik znajdujący się z boku urządzenia na pozycję ON.
- 2. Po włączeniu urządzenia ukaże się na 5 sekund logo firmy, właściciel, data i czas.
- 3. Podłączyć przewód wyjściowy do kształtki (w przypadku Fusamatic® czerwony przewód do czerwonego wtyku).
- 4. Wcisnąć zielony przycisk, aby potwierdzić, że rura została oczyszczona i zamocowana.
- 5. Następnie wcisnąć zielony przycisk, aby kontynuować.
- 6. Aby rozpocząć proces zgrzewania.
	- a. Sprawdzić urządzenie **Fusamatic®** i potwierdzić czas zgrzewania.
	- b. **Ręcznie** wprowadzić napięcie i czas zgrzewania, dostęp do tych ustawień uzyskiwany jest za pomocą zielonego przycisku.
	- c. **Czytnik kodu kreskowego –** zeskanować kod kreskowy, sprawdzić i zatwierdzić informację o procesie zgrzewania.
- 7. Nacisnąć zielony przycisk, aby rozpocząć cykl zgrzewania.
- 8. W przypadku trybu "wyłącznie czytnik kodów kreskowych", odmierzanie czasu schładzania rozpocznie się po zakończeniu zgrzewania kształtki. W tym okresie nie wolno zatrzymywać odmierzania tego czasu ani odłączać kształtek.
- 9. Po odłączeniu kształtki ponownie wyświetlony zostanie ekran informacji.

# **4 Zakres pracy**

Urządzenie służy wyłącznie do zastosowania w łączeniu kształtek rurowych z polietylenu (PE) metodą elektrooporową.

# **5 Konserwacja**

### *5.1 Konserwacja przez użytkownika*

Przed podłączeniem urządzenia do zasilania lub kształtki:

- Upewnić się, czy końcówki przewodów są czyste i nieuszkodzone. Jeżeli końcówki przewodów nie będą czyste, istnieje możliwość wykrycia nieprawidłowego czasu Fusamatic® .
- Sprawdzić wzrokowo obudowę układu sterowania pod kątem uszkodzeń.
- Upewnić się, że wtyczka zasilania nie jest uszkodzona i usunąć wszelkie zabrudzenia.
- Sprawdzić kable wejściowe i wyjściowe pod kątem uszkodzeń, np. zdartej izolacji lub głębokich nacięć.
- Upewnić się, czy czytnik kodów kreskowych jest podłączony (nie podłączać go po włączeniu zasilania, może to spowodować uszkodzenie urządzenia lub czytnika).
- Upewnić się, czy urządzenie było właściwie konserwowane i zostało odpowiednio skalibrowane.

Nie używać jednostki sterującej, jeżeli wtyczka, przewody lub obudowa uległy uszkodzeniu. Należy przekazać urządzenie przedstawicielowi serwisowemu Fusion Group Limited w celu przeprowadzenia odpowiednich czynności konserwacyjnych i serwisowych.

Nie próbować otwierać obudowy - wewnątrz nie znajdują się żadne części podlegające obsłudze przez użytkownika.

Uwaga: Końcówki przewodów można wymieniać zgodnie z poniższą procedurą.

- 1. Upewnić się, że urządzenie odłączone jest od źródła zasilania.
- 2. Odkręcić złącza końcówek przewodów (w kierunku odwrotnym do kierunku ruchu wskazówek zegara).
- 3. Wyciągnąć sam wtyk odczytu fizycznego na czerwonym przewodzie.
- 4. Wymienić sam wtyk odczytu fizycznego na czerwonym przewodzie.
- 5. Wymienić złącze końcówki upewniając się, że jest ono prawidłowo zamocowane.

#### *5.2 Serwis*

W celu zapewnienia bezpiecznej pracy i utrzymania wysokiej wydajności produkt powinien być poddawany okresowej kontroli (nie rzadziej niż co 12 miesięcy) przez producenta lub upoważnionego przedstawiciela serwisowego.

W celu uzyskania informacji technicznych lub odnalezienia najbliższego przedstawiciela serwisowego prosimy o kontakt telefoniczny z firmą Fusion Group Limited pod numerem +44 (0) 1246 268666.

### **6 Ręczne wprowadzanie danych**

Ręczne wprowadzanie danych wymagane jest na różnych etapach obsługi urządzenia.

#### *6.1 Wprowadzanie danych*

Istnieją dwa tryby wprowadzania znaków – tryb wybierania i tryb edycji. Po uruchomieniu ręcznego wprowadzania danych urządzenie jest w trybie wybierania.

**Tryb wybierania –** Znaki/Działania należy wybierać za pomocą przycisków góra, dół, lewo i prawo – pozwalają one na przemieszczenie kursora na wybraną ikonę. Zatwierdzenie wybranego znaku/działania następuje po naciśnięciu zielonego przycisku.

**Tryb edycji –** Aby wybrać tryb edycji umieścić kursor na ikonie ❖ i nacisnać zielony przycisk; kursor zniknie (co oznacza przejście do trybu edycji). Teraz przy użyciu przycisków lewo i prawo można przemieszczać kursor edycji po edytowanym ciągu znaków. Aby wprowadzić znak, wyjść z trybu edycji (naciskając zielony przycisk, pojawi się kursor wybierania nad ikoną  $\cdot \cdot$ ) i w normalny sposób wybrać żądany znak.

**Kursor edycji –** jeżeli kursor edycji jest niewidoczny, znajduje się po prawej stronie ostatniego znaku w polu.

**Kursor wybierania –** jeżeli kursor wybierania jest niewidoczny, urządzenie jest w trybie edycji.

**Wprowadzanie znaków –** Znaki będą wprowadzane z lewej strony kursora edycji do momentu wypełnienia pola. W miarę wprowadzania znaków kursor edycji będzie się przesuwał w prawo.

**Usuwanie znaków –** Znaki po lewej stronie kursora edycji można usuwać w dowolnym momencie naciskając czerwony przycisk. Kursor edycji będzie się przemieszczał w lewo po każdym usuniętym znaku (do momentu, aż znajdzie się maksymalnie z lewej strony).

**Pozostałe znaki –** w przypadku niektórych czcionek i znaków po przytrzymaniu zielonego przycisku przez co najmniej trzy sekundy pojawi się drugi zestaw znaków. Po wyświetleniu tego zestawu można dokonać wyboru jak opisano w punkcie "Tryb wybierania". Uwaga: jeżeli wyświetlony jest zestaw dodatkowych znaków, a nie jest wymagane ich wprowadzanie, można wyjść z tego okna bez wprowadzania żadnych znaków po naciśnięciu czerwonego przycisku. Patrz załącznik A.

**Pola z ograniczeniem wprowadzania –** Jeżeli w polu konieczne jest wprowadzenie konkretnych znaków, wybór jest ograniczony do tych znaków.

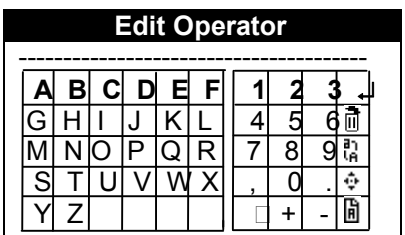

 - Zatwierdzenie tekstu i wyjście (akcja) - Usunięcie ciągu znaków (akcja)

÷ - Wybór trybu edycji (akcja) - Zmiana używanej czcionki (akcja) ₿. - Przełączanie pomiędzy wielkimi i małymi literami. (akcja)

**- Znak spacji.**

# **7 Pasek stanu**

Pasek stanu znajduje się u dołu ekranu i zawiera informacje dotyczące okresu serwisowania i zasilania wejściowego.

Każdy pasek w stanie pamięci wskazuje około 80 zapisów zgrzewów.

Jeżeli liczba zgrzewów lub dni przed kolejnym serwisowaniem jest niższa niż 21, klucz znajdujący się pomiędzy liczbą zgrzewów a dni zacznie migać.

### *7.1 Standardowy pasek stanu*

Ten pasek stanu pokazywany jest na ekranach wprowadzania danych, informacji o kształtkach i zgrzewania.

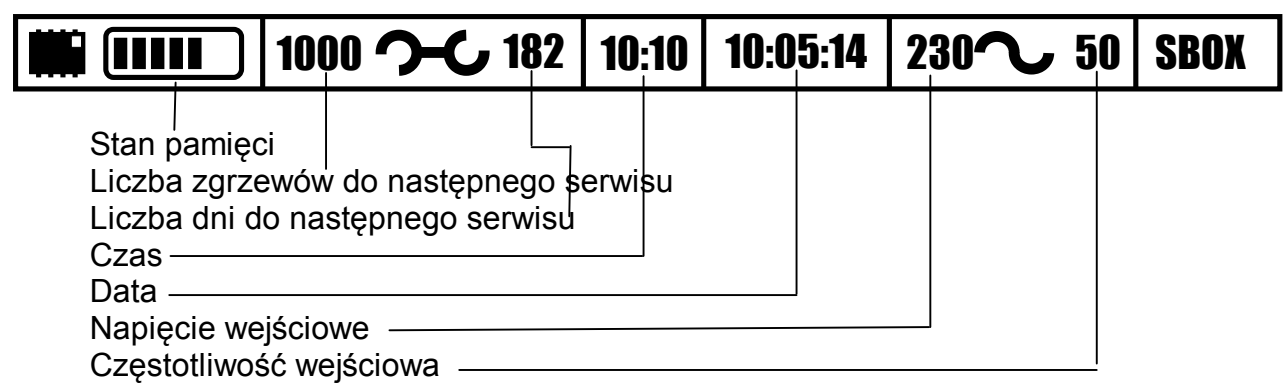

### *7.2 Zapis kopii zapasowej na karcie pamięci*

Ten pasek statusu pokazywany jest przy wykonywaniu kopii zapasowej na karcie pamięci, gdy zgrzew jest gotowy.

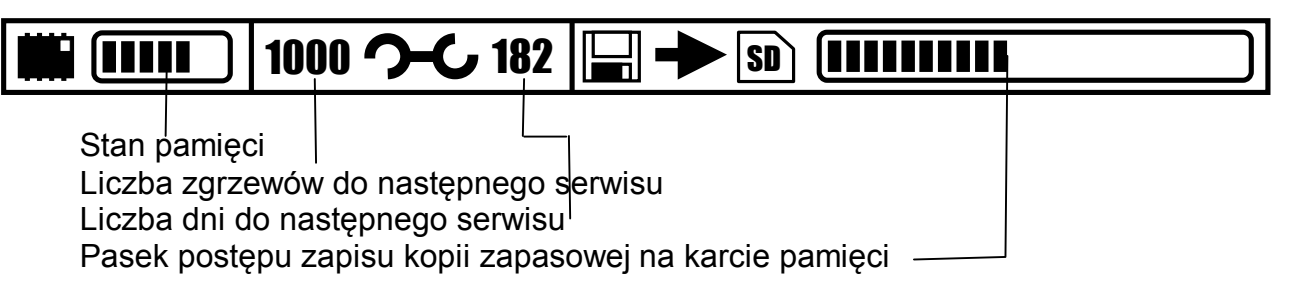

### *7.3 Transfer danych do pamięci USB*

Ten pasek stanu pokazywany jest w trakcie przesyłania danych do pamięci USB (w przeglądzie zapisów zgrzewów, drukowaniu zapisów zgrzewów i w trybach szybkiej transmisji danych).

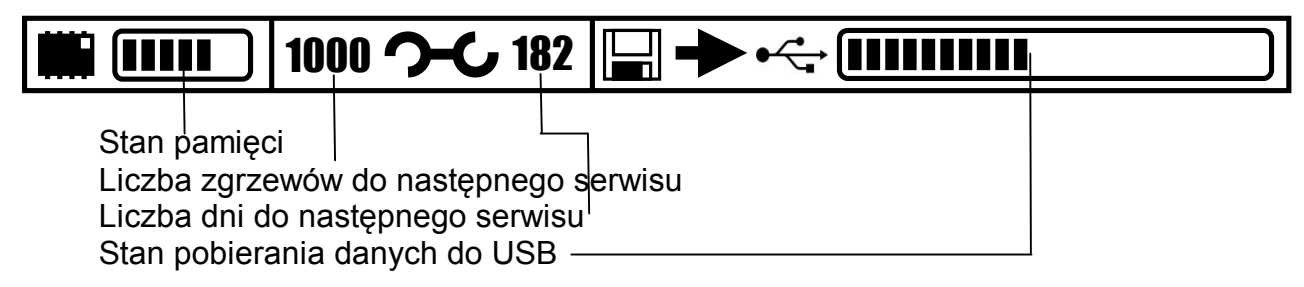

# **8 Ogólna obsługa**

### *8.1 Kolejność załączania zasilania*

Upewnić się, czy kable wejściowe i wyjściowe są całkowicie odwinięte

W przypadku **urządzeń obsługujących odczyt kodów kreskowych** podłączyć przewód skanera do gniazda znajdującego się na urządzeniu, a następnie do tego przewodu podłączyć czytnik kodów kreskowych.

Podłączyć układ sterowania do odpowiedniego źródła zasilania (sieci zasilającej lub generatora prądu).

Przełączyć wyłącznik na ON – jest on umieszczony z boku urządzenia. Po włączeniu zacznie świecić.

Ekran LCD (ciekłokrystaliczny) przez około 5 sekund będzie pokazywał poniższy obraz, w przypadku urządzenia z czytnikiem kodów kreskowych słyszalny będzie tylko krótki dźwięk.

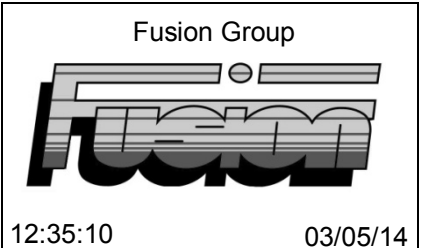

Jeżeli została uruchomiona metoda logowania ISO12176-3, urządzenie nie będzie mogło być używane do momentu zeskanowania odpowiedniego kodu kreskowego operatora. Przed wyświetleniem ekranu informacyjnego na wyświetlaczu pojawi się prośba o zeskanowanie odpowiedniego kodu kreskowego operatora. Po naciśnięciu czerwonego przycisku wyświetli się menu użytkownika, patrz punkt 13.

#### *8.2 BlueBox*

Po uruchomieniu BlueBox, przed wyświetleniem ekranu informacyjnego należy podłączyć przez bluetooth do SBOX urządzenie mobilne z otwartą aplikacją BlueBox. Informacje na temat łączenia przez bluetooth znajdują się w instrukcji obsługi urządzenia mobilnego. Więcej informacji można uzyskać kontaktując się z Control Point pod numerem +44 (0)1246 262422 lub przez e-mail: info@controlpointllp.com.

#### *8.3 Komunikaty ostrzegawcze*

W trakcie zasilania mogą zostać wyświetlone pewne komunikaty ostrzegawcze. Są to:

#### **8.3.1 Przerwanie zasilania cyklu zgrzewania**

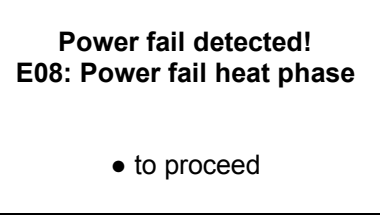

Jeśli w cyklu zgrzewania nastąpiło przerwanie zasilania, pojawia się powyższy komunikat. Komunikat ten będzie wyświetlany na panelu zasilania do momentu, aż zostanie wciśnięty zielony przycisk.

#### **8.3.2 Blokada zgrzewów**

Jeśli włączona została funkcja blokady zgrzewów, operator jest powiadamiany o konieczności kontaktu z nadzorcą w każdym przypadku wykonania niekompletnego zgrzewu.

Jeśli wykonany został niekompletny zgrzew wyświetlany jest komunikat wzywający operatora do kontaktu z nadzorcą. Wraz z tym wezwaniem wyświetlane są litery kodowe od A do Z wraz z numerem wadliwego zgrzewu. Operator jest proszony o zanotowanie litery i numeru zgrzewu dla nadzorcy.

Nadzorca tworzy wtedy kod odpowiedzi dla operatora, który następnie wprowadza go jako kod odblokowujący.

Jeśli kod ten zostanie wprowadzony nieprawidłowo, generowana jest nowa litera kodu, a operator powinien poprosić o nowy kod odpowiedzi. Jeśli kod zostanie wprowadzony prawidłowo, następuje odblokowanie zgrzewu i zgrzewarka może przejść do wykonywania kolejnego zgrzewu.

Wyłączenie zgrzewarki nie obejdzie blokady zgrzewu, a więc operator nie może kontynuować pracy bez uzyskania i wprowadzenia odpowiedniego kodu odpowiedzi.

Jeśli zgrzew zostanie sklasyfikowany jako kompletny, zgrzewarka przejdzie do kolejnego zgrzewu.

Gdy funkcja blokady zgrzewu jest wyłączona, oprogramowanie będzie ignorować stan zgrzewu.

#### **8.3.3 Alarm serwisowy**

Alarm ten wskazuje przekroczenie liczby zgrzewów lub liczby dni od ostatniego serwisowania. Urządzenie wymaga serwisowania i należy w tym celu skontaktować się z najbliższym centrum serwisowym.

Jeżeli blokada serwisowa jest wyłączona, należy nacisnąć zielony przycisk, aby kontynuować pracę z urządzeniem. W danych zgrzewu będzie zapisywana informacja "wymagany serwis" do momentu przeprowadzenia serwisowania urządzenia i zresetowaniu czasu.

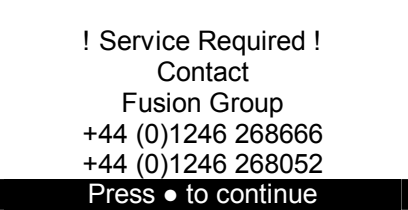

Jeżeli blokada serwisowa jest włączona, urządzenia SBOX nie będzie można używać do momentu przeprowadzenia serwisowania i zresetowania czasu.

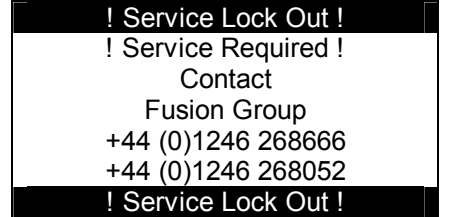

### **8.3.4 Przegrzewanie**

!Warning! Internal Temperature too high Wait for SBOX to Cool Temperature Int  $(°)$  67.1

Komunikat ten wskazuje, że temperatura wewnątrz zgrzewarki wzrosła powyżej +65ºC. Praca ze zgrzewarką nie będzie możliwa do momentu, aż temperatura wewnętrzna spadnie poniżej +55ºC. Kontrolować wskaźnik temperatury na ekranie jak powyżej.

#### **8.3.5 Wprowadzanie danych identyfikowalności**

Parametry identyfikowalności takie, jak kod operatora lub lokalizacji mogą być wprowadzane przy użyciu czytnika kodów kreskowych (jeśli istnieje odpowiedni kod kreskowy) lub ręcznie, można też pominąć tę operację, jeśli nie jest konieczna. Kody kreskowe z danymi identyfikowalności powinny mieć styl Code128 lub ITF.

**Zgrzewarki z czytnikiem kodów:** Po wyświetleniu na ekranie prośby o wprowadzenie parametrów, odnaleźć odpowiedni kod i zeskanować go czytnikiem.

### **9 Wprowadzanie informacji**

Urządzenie będzie żądać wprowadzenia operatora, miejsca, pola opcjonalnego 1, pola opcjonalnego 2 oraz projektu (jeżeli ta opcja została włączona) w następujący sposób:

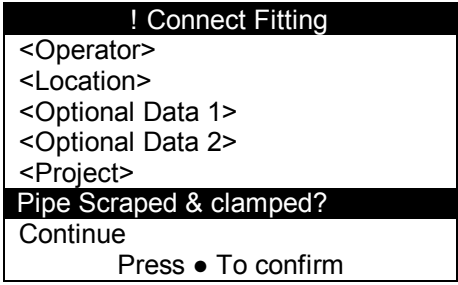

Pomiędzy polami można poruszać się używając klawiszy do góry i w dół na klawiaturze. Gdy zaznaczone zostanie odpowiednie pole, przyciskami w lewo i prawo można wybrać jeden z poprzednich pięciu wpisów dla danego pola, lub wcisnąć zielony przycisk na klawiaturze, aby przejść do ekranu edycji. Wyświetlony zostanie następujący ekran.

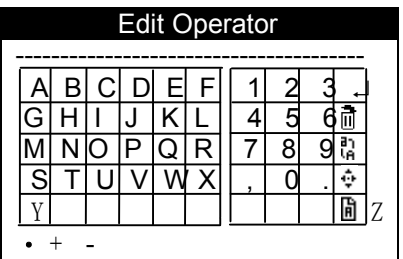

Przejść do odpowiedniego znaku za pomocą klawiszy góra, dół, prawo i lewo na klawiaturze. Następnie wcisnąć zielony przycisk, aby wybrać znak. Powtarzać to do momentu wprowadzenia żądanej informacji. Następnie wybrać '" i wcisnąć zielony przycisk na klawiaturze, aby powrócić do ekranu wprowadzania informacji. Więcej informacji w rozdziale 6.1 "Ekran wprowadzania znaków"

Po wprowadzeniu projektu pojawi się ekran edycji numeru zgrzewu. Jeżeli wybrano poprzedni projekt, na tym ekranie pojawi się kolejny numer zgrzewu. Numer zgrzewu może składać się z liter i cyfr. Urządzenie będzie podawać kolejne numery, ale nie litery. Wszelkie litery znajdujące się PO liczbie zostaną utracone dla kolejnego zgrzewu.

**Zgrzewarki z czytnikiem kodów:** Jeżeli uruchomiona jest metoda logowania ISO12176-3, po zeskanowaniu odpowiedniego kodu kreskowego operatora wyświetlą się informacje na temat operatora.

**Uwaga:** informacje o operatorze, miejscu, polu opcjonalnym 1, polu opcjonalnym 2, projekcie oraz projektowym numerze zgrzewu są zachowywane dla kolejnych zgrzewów. Jeśli niektóre z tych pól (operator, miejsce, pole opcjonalne 1, pole opcjonalne 2, projekt) nie są wymagane, należy pozostawić je puste lub wprowadzić spację.

Do pięciu uprzednio wprowadzonych pozycji jest zachowywanych do ew. późniejszego użytku. Dostęp do tych danych "historycznych" można uzyskać za pomocą przycisków lewo i prawo.

Po wprowadzeniu żądanej informacji przejść do pozycji 'Rura oczyszczona i zamocowana?'. Oczyścić i następnie zamocować rurę (rury) zgodnie z procedurami określonymi odpowiednimi przepisami. Zatwierdzić naciskając zielony przycisk – przy pytaniu pojawi się znak '√'. Podłączyć kształtkę – gdy zostanie to zrobione, na górze ekranu informacyjnego pojawi się informacia "Kształtka podłaczona". Zgrzewarka będzie kontynuować pracę wyłącznie jeżeli zatwierdzono pozycję "rura oczyszczona i zamocowana?" i zamontowano kształtkę. Po wykonaniu tych czynności kursor przejdzie w dół do pozycji "Kontynuować".

Wcisnąć zielony przycisk, aby przejść do ekranu informacji o kształtce.

#### *9.1 Komunikaty na ekranie wprowadzania informacji*

**Podłączyć kształtkę:** Kształtka nie podłączona lub kształtka wadliwa.

**Kształtka podłączona:** Oczekiwanie na przejście do ekranu informacji o kształtce.

**Podłączyć przewód:** Przewód wyjściowy wadliwy, skontaktować się z przedstawicielem serwisu.

### **10 Ekran informacji o kształtce**

Urządzenie będzie teraz żądać wprowadzenia partii komponentu 1, partii komponentu 2, partii opcjonalnej i partii kształtki, jak niżej:

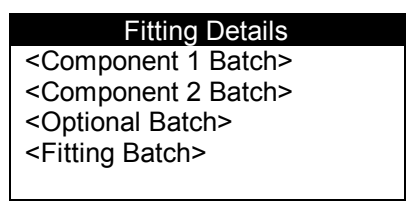

Przejść na wymagane pole używając klawiszy strzałek do góry i w dół na klawiaturze; gdy odpowiednie pole jest zaznaczone, wcisnąć zielony przycisk na klawiaturze. Wyświetlony zostanie następujący ekran.

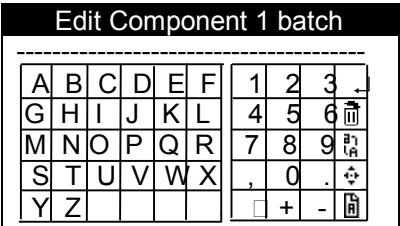

Przejść do odpowiedniego znaku za pomocą klawiszy góra, dół, prawo i lewo na klawiaturze. Następnie wcisnąć zielony przycisk, aby wybrać znak. Powtarzać to do momentu wprowadzenia żądanej informacji. Następnie wybrać '' i wcisnąć zielony przycisk na klawiaturze, aby powrócić do ekranu informacji o kształtce. Więcej informacji w rozdziale 6.1 "Ekran wprowadzania znaków"

**Tylko dla wersji z czytnikiem kodów kreskowych** zeskanować kod przechodząc do odpowiedniego pola i używając czytnika do zeskanowania informacji. Jeżeli uruchomiona jest opcja identyfikowalności ISO12176-4, przed zeskanowaniem kodu kształtki należy zeskanować przynajmniej jeden kod partii kształtek i partii komponentów.

Po odłączeniu kształtki ekran zgrzewarki powróci do ekranu wprowadzania informacji.

#### *10.1 Tryby pracy*

Urządzenie może pracować w trzech różnych trybach:

- Tryb ręczny
- Tryb Fusamatic<sup>®</sup>
- Tryb kodu kreskowego

#### *10.2 Łączenie kształtek*

W przypadku trybu Fusamatic®, końcówka czerwonego przewodu powinna być podłączona do czerwonego wtyku identyfikacyjnego kształtki automatycznej, a czarna końcówka przewodu do zwykłego wtyku kształtki. Gdy urządzenie SBOX podłączone jest do kształtki bez Fusamatic<sup>®</sup> lub do kształtki Fusamatic<sup>®</sup> w sposób odwrócony, będzie to wymagać obsługi ręcznej lub za pomocą kodu kreskowego.

#### *10.3 Dobór lub identyfikacja czasu zgrzewania*

Urządzenie SBOX posiada trzy tryby wprowadzania czasu zgrzewania dla procesu zgrzewania elektrooporowego. Pierwszy tryb jest trybem automatycznym używającym systemu Fusamatic<sup>®</sup> rozpoznającego kształtki Fusamatic<sup>®</sup>. Drugi to tryb ręczny, umożliwiający ręczne wprowadzanie wielkości napięcia wyjściowego i czasu cyklu zgrzewania. Trzeci to tryb kodu kreskowego, który umożliwia ustawienie parametrów zgrzewania (takich jak napięcie wyjściowe, czy czas/energia procesu zgrzewania) poprzez odczyt kodu kreskowego z kształtki; taki kod zazwyczaj może być umieszczony z boku kształtki do zgrzewania metodą elektrooporową.

#### *10.4 FUSAMATIC: Tryb automatyczny*

W trybie automatycznym układ sterowania SBOX wysyła zapytanie do kształtki, jeżeli jest ona prawidłowo podłączoną kształtką Fusamatic® ustalany jest czas cyklu zgrzewania.

**Uwaga:** wymaga to podłączenia czerwonej końcówki przewodu do wtyku kształtki oznaczonego na czerwono, a czarnej końcówki przewodu do zwykłego wtyku kształtki.

Z poziomu ekranu informacji wcisnąć zielony przycisk, aby potwierdzić, że rura została oczyszczona i zamocowana. Następnie wcisnąć zielony przycisk, aby kontynuować. Gdy kształtka automatyczna została zidentyfikowana, ekran pokazuje czas i napięcie, patrz przykład poniżej.

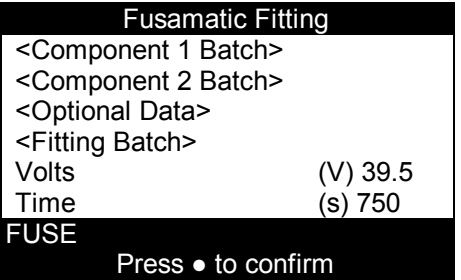

Sprawdzić, czy wykryty został prawidłowy czas zgrzewania i napięcie poprzez weryfikację informacji wskazanej na kształtce. Wcisnąć zielony przycisk, aby rozpocząć zgrzewanie. Jeśli wyświetlany jest nieprawidłowy czas zgrzewania, rozłączyć kształtkę i podłączyć ją ponownie, aby ponowić próbę. Jeśli czas wskazany na ekranie nadal nie jest prawidłowy, można uruchomić tryb ręczny poprzez odwrócenie połączeń przewodu wyjściowego.

#### **10.4.1 Tylko kształtki automatyczne**

Jeżeli uruchomiono opcję kształtek automatycznych, zgrzewarka rozpozna wyłącznie kształtki Fusamatic® , nie rozpozna tych przeznaczonych do wprowadzania ręcznego.

Z poziomu ekranu informacji wcisnąć zielony przycisk, aby potwierdzić, że rura została oczyszczona i zamocowana. Następnie wcisnąć zielony przycisk, aby kontynuować. Gdy kształtka automatyczna zostanie zidentyfikowana, na ekranie wyświetli się czas i napięcie, patrz przykład poniżej.

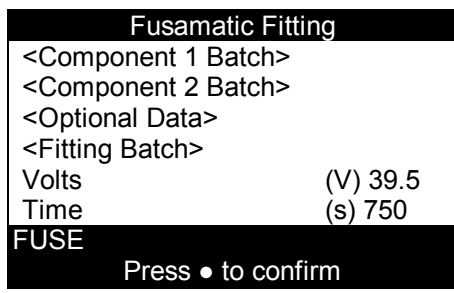

Sprawdzić, czy wykryty został prawidłowy czas zgrzewania i napięcie poprzez weryfikację informacji wskazanej na kształtce. Wcisnąć zielony przycisk, aby rozpocząć zgrzewanie.

Jeśli wyświetlany jest nieprawidłowy czas zgrzewania, rozłączyć kształtkę i podłączyć ją ponownie, aby ponowić próbę.

Jeżeli podłączono kształtkę inną niż Fusamatic<sup>®</sup> i została ona rozpoznana, wyświetli się następujący komunikat.

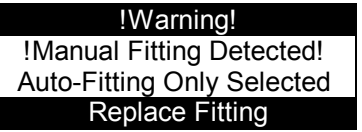

#### *10.5 Tryb ręczny*

Jeśli kształtka nie jest typu Fusamatic®, lub kształtka Fusamatic® została podłączona odwrotnie (czarna końcówka przewodu do czerwonego wtyku odczytu fizycznego kształtki).

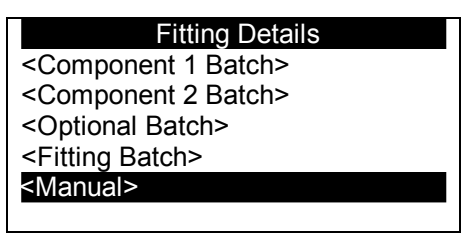

Z poziomu ekranu informacji wcisnąć zielony przycisk, aby potwierdzić, że rura została oczyszczona i zamocowana. Następnie wcisnąć zielony przycisk, aby kontynuować. Wyświetlony zostanie ekran informacji o kształtce, jak wyżej. Przejść do pozycji <Ręczny> używając przycisków góra i dół na klawiaturze i wcisnąć zielony przycisk.

### **10.5.1 Edycja napięcia docelowego**

Wyświetlony zostanie ekran edycji napięcia docelowego.

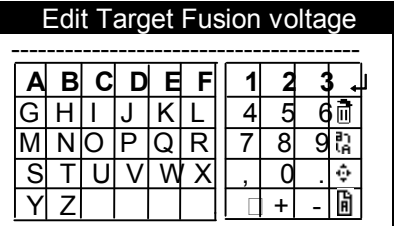

Przejść do odpowiedniego znaku za pomocą klawiszy góra, dół, prawo i lewo na klawiaturze. Następnie wcisnąć zielony przycisk, aby wybrać znak. Więcej informacji w rozdziale 6.1 "Ekran wprowadzania znaków" Po wprowadzeniu napięcia docelowego, wyświetlony zostanie ekran edycji czasu docelowego.

### **10.5.2 Edycja czasu docelowego**

Edycja czasu docelowego będzie wyświetlona zarówno w zgrzewarkach z obsługą czytników kodów kreskowych, jak w tych i bez tej funkcji.

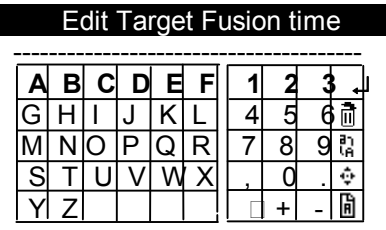

Przejść do odpowiedniego znaku za pomocą klawiszy góra, dół, prawo i lewo na klawiaturze. Następnie wcisnąć zielony przycisk, aby wybrać znak. Więcej informacji w rozdziale 6.1 "Ekran wprowadzania znaków"

Po wprowadzeniu napięcia i czasu wyświetlony zostanie następujący ekran.

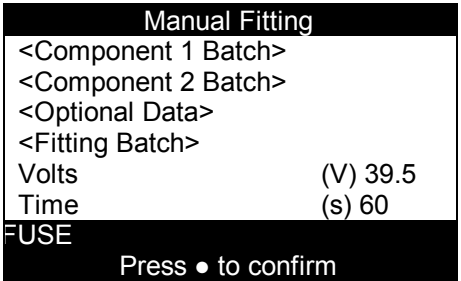

Sprawdzić, czy napięcie i czas są prawidłowe dla użytej kształtki. Jeśli nie, napięcie i czas mogą być edytowane przez przejście do pozycji wymagającej edycji i wciśnięcia zielonego przycisku. Jeżeli napięcie i czas są prawidłowe, nacisnąć zielony przycisk, aby rozpocząć cykl zgrzewania.

#### *10.6 Tryb kodu kreskowego (tylko zgrzewarki z czytnikami kodu kreskowego)*

Jeśli kształtka nie jest typu Fusamatic<sup>®</sup>, lub kształtka Fusamatic<sup>®</sup> została podłączona odwrotnie (czarna końcówka przewodu do czerwonego wtyku odczytu fizycznego kształtki).

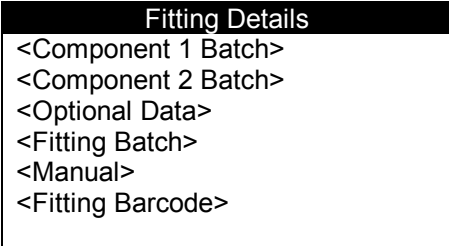

Z poziomu ekranu informacji wcisnąć zielony przycisk, aby potwierdzić, że rura została oczyszczona i zamocowana. Następnie wcisnąć zielony przycisk, aby kontynuować. Wyświetlony zostanie ekran informacji o kształtce jak wyżej. Przejść do pola <Kod kreskowy kształtki> używając klawiszy do góry i w dół na klawiaturze. Następnie za pomocą skanera należy zeskanować kod kreskowy na kształtce lub wcisnąć zielony przycisk, aby wprowadzić go ręcznie. Wyświetlony zostanie następujący ekran.

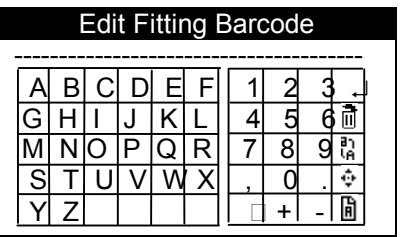

Przejść do odpowiedniego znaku za pomocą klawiszy góra, dół, prawo i lewo na klawiaturze. Następnie wcisnąć zielony przycisk, aby wybrać znak. Więcej informacji w rozdziale 6.1 "Ekran wprowadzania znaków"

Jeśli do skanowania kodu kreskowego kształtki użyto czytnika, pojawi się ekran podobny do tego pokazanego w przykładzie poniżej:

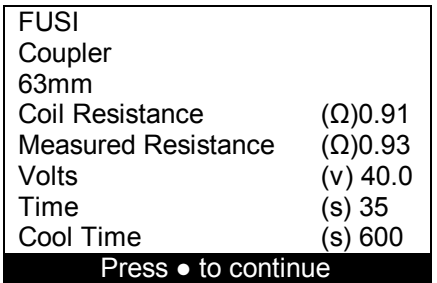

#### **10.6.1 Informacja na ekranie kodu kreskowego**

**Uwaga:** ekran pokazuje nastepujące informacje:

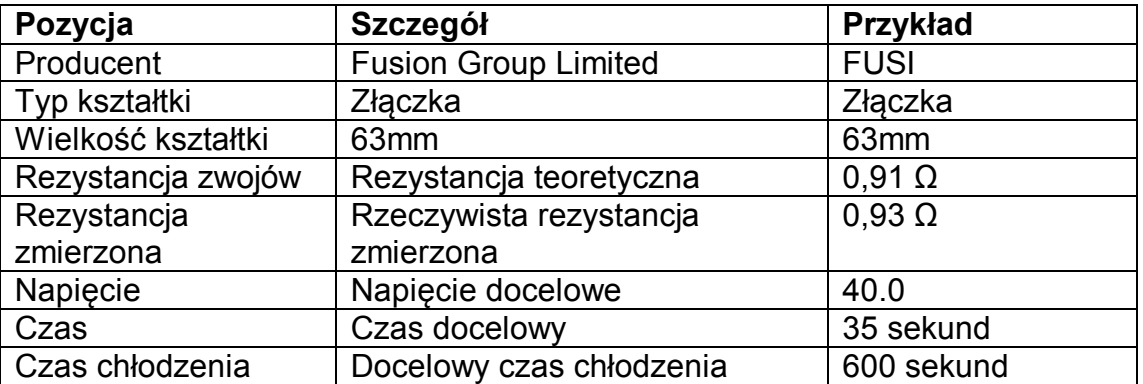

Sprawdzić, czy szczegóły kształtki są prawidłowe i wcisnąć zielony przycisk, aby kontynuować. Nastepnie wyświetlany jest pokazany poniżej ekran informacji o kształtce.

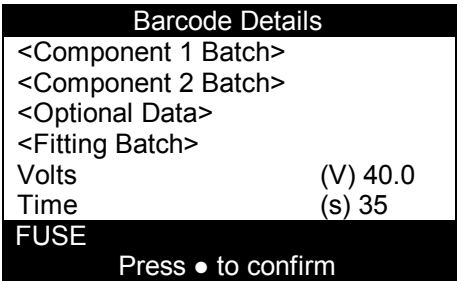

Sprawdzić poprawność informacji i nacisnąć zielony przycisk, aby rozpocząć cykl zgrzewania.

#### *10.7 Rozpoczęcie cyklu nagrzewania*

Cykl zgrzewania (nagrzewania) może się rozpocząć zaraz po ustawieniu odpowiedniego czasu i napięcia (w trybie Fusamatic® , ręcznym lub kodu kreskowego). Wcisnąć zielony przycisk na klawiaturze, aby rozpocząć cykl zgrzewania.

Jeżeli włączono opcję Blue Box, zanim będzie można rozpocząć cykl zgrzewania, urządzenie poprosi o zrobienie zdjęcia za pomocą podłączonego urządzenia mobilnego.

#### *10.8 Cykl nagrzewania*

Nastąpi dopływ prądu z zasilania zewnętrznego i ekran wskaże pozostały czas cyklu zgrzewania, napięcie wyjściowe oraz prąd wyjściowy dla aktualnego numeru zgrzewu, patrz przykład powyżej.

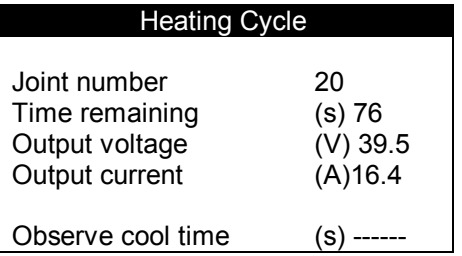

Poczekać na zakończenie cyklu.

#### *10.9 Ręczne przerwanie procesu*

**Uwaga:** cykl może zostać przerwany poprzez wciśnięcie czerwonego przycisku na klawiaturze lub odłączenie głównego zasilania. Także odłączenie kształtki od kabla wyjściowego przerwie proces. Każde ręczne przerwanie procesu nagrzewania będzie skutkowało pojawieniem się na ekranie komunikatu o błędzie.

*OSTRZEŻENIE:* Nie zaleca się odłączania zasilania wejściowego lub kształtki.

#### *10.10 Zakończenie cyklu - Czas chłodzenia*

Gdy cykl nagrzewania zostanie pomyślnie zakończony, na ekranie pojawi się następujący komunikat, jeżeli że nie ma określonego czasu chłodzenia lub gdy funkcja ta została wyłączona.

Odłączyć kształtkę zgodnie z poleceniem, a ekran powróci do wprowadzania informacji, ale

#### **NIE USUWAĆ ZACISKÓW PRZED UPŁYWEM CZASU CHŁODZENIA!**

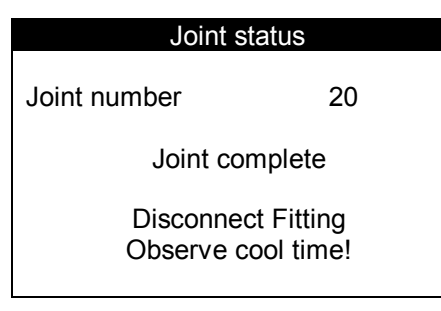

#### *10.11 Zakończenie cyklu - z cyklem chłodzenia (tylko zgrzewarki z czytnikiem kodu kreskowego)*

Gdy cykl nagrzewania zakończy się pomyślnie, to jeżeli określony został czas chłodzenia, na ekranie pojawi się następujący komunikat.

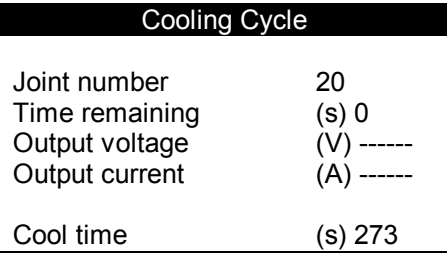

#### **PRZED ODŁĄCZENIEM KSZTAŁTKI I USUNIĘCIEM ZACISKÓW NALEŻY POCZEKAĆ NA ZAKOŃCZENIE CHŁODZENIA!**

Po upływie całego czasu chłodzenia ekran wyświetli:

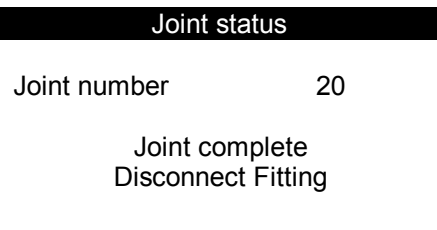

Odłączyć kształtkę zgodnie z poleceniem i usunąć zaciski. Proces powróci następnie do ekranu wprowadzania informacji.

### **11 Pamięć zapełniona lub prawie zapełniona**

Jeżeli wolne miejsce w pamięci spadnie i pozostanie poniżej 200 zgrzewów, pojawi się poniższe okno. Parametr Pozostałe Zgrzewy odlicza w dół po każdym kolejnym zgrzewie. Operator może wykonywać kolejne zgrzewy naciskając zielony przycisk.

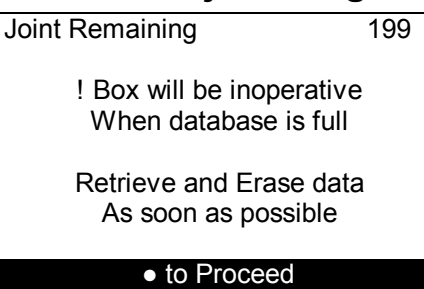

Gdy Pozostałe Zgrzewy spadną do zera (brak miejsca w pamięci), oznacza to, że pamięć się zapełniła. Zgrzewarka nie wykona więcej zgrzewów do momentu zgrania danych i wyczyszczenia pamięci.

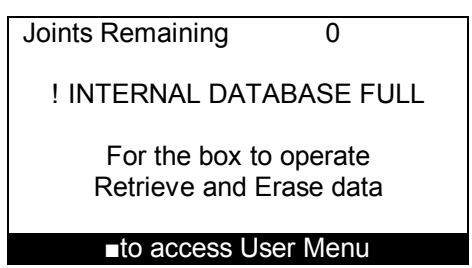

Po naciśnięciu czerwonego przycisku wyświetli się Menu operatora, gdzie można dokonać transferu danych lub je wydrukować. Patrz rozdział 13 Menu operatora.

Po zgraniu/wydrukowaniu zapisów zgrzewów ponownie pojawi się Menu operatora. Po naciśnięciu czerwonego przycisku wyświetli się ostatni ekran.

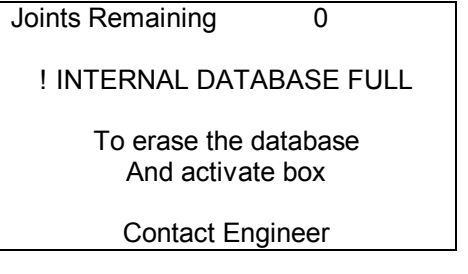

Teraz należy wyczyścić bazę danych, aby umożliwić dalsze zgrzewanie. Skontaktować się z najbliższym centrum serwisowym.

### **12 Komunikaty o błędach**

Podczas cyklu nagrzewania ("zgrzewania") regulator monitoruje system pod kątem problemów, które mogłyby doprowadzić do powstania wadliwych zgrzewów. W przypadku takiego problemu generowany jest komunikat wskazujący jego charakter. Poniższa tabela przedstawia różne awarie, możliwe przyczyny i środki zapobiegawcze

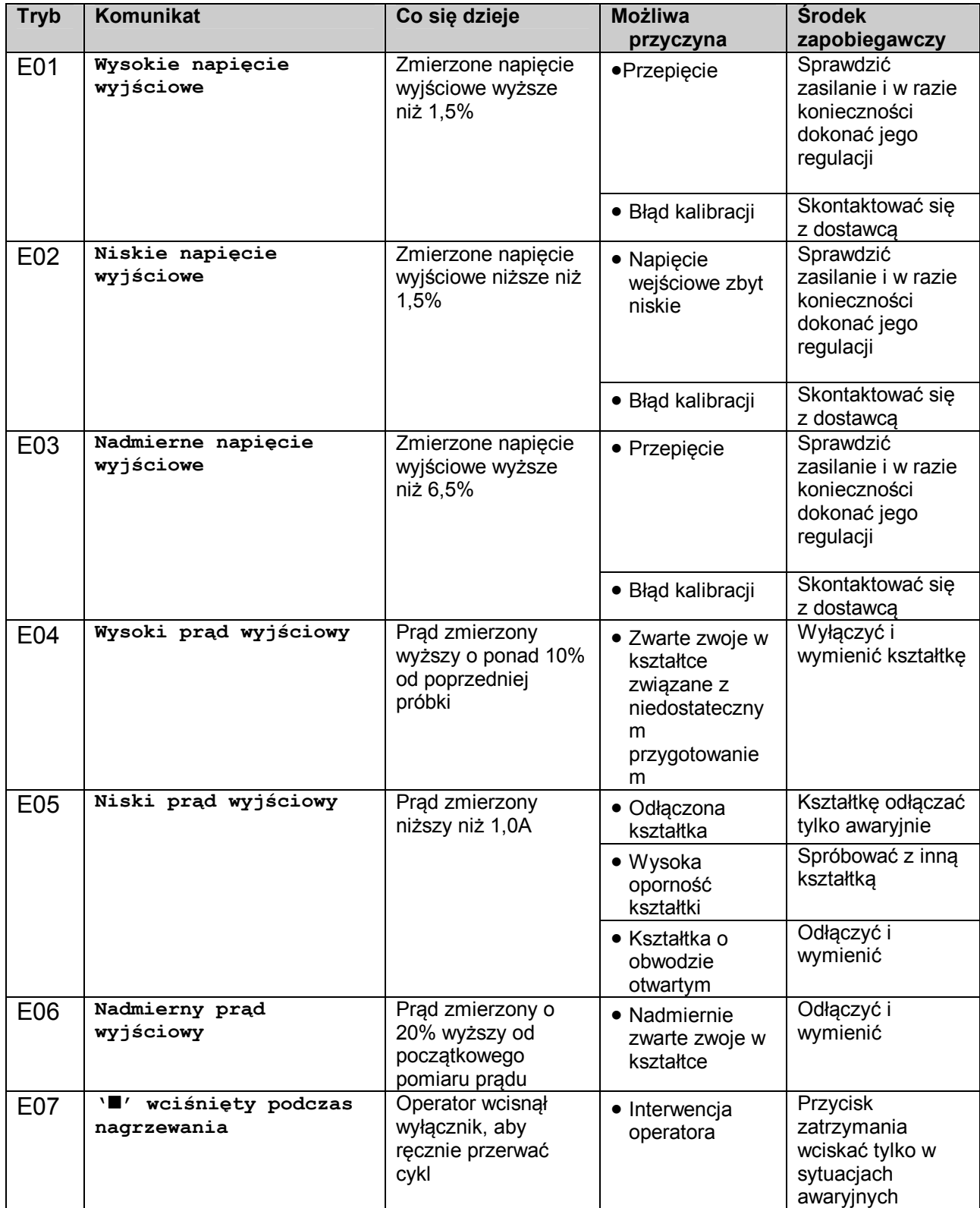

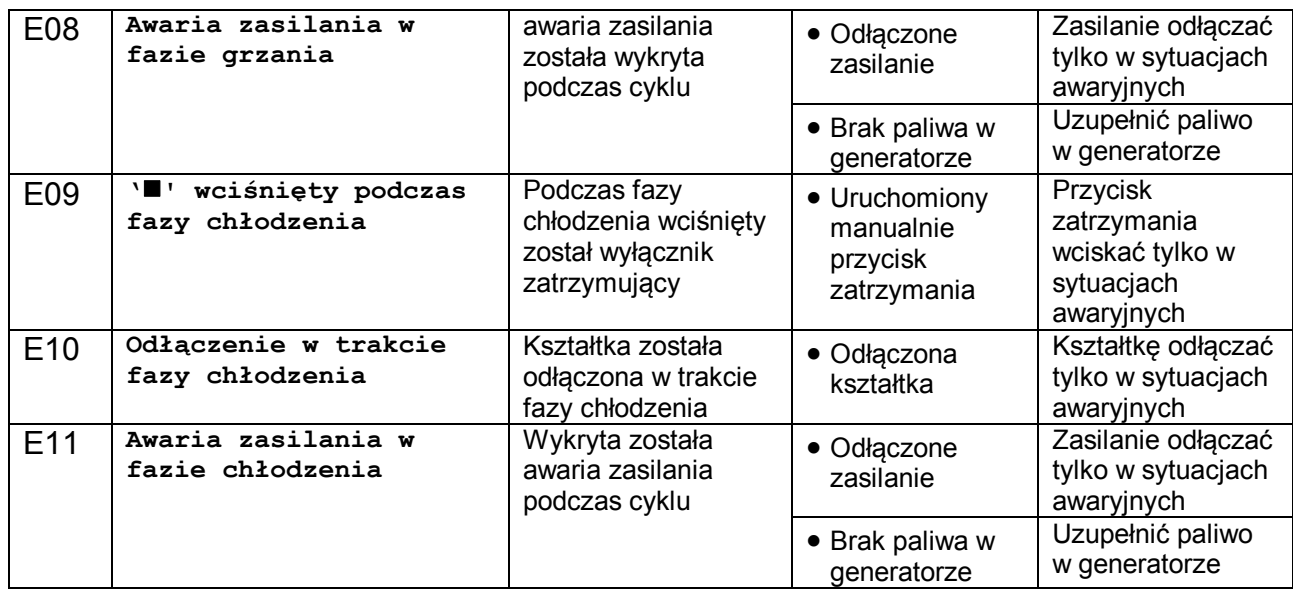

W przypadku pojawienia się na ekranie innych komunikatów o błędach prosimy o kontakt z Fusion Group Limited pod numerem +44 (0) 1246 268666.

### **13 Menu operatora**

Menu operatora pozwala użytkownikowi drukować i przesyłać dane zgrzewów, zmienne systemowe, zmieniać kontrast oraz czyścić historię. Aby wejść do menu operatora należy wcisnąć czerwony przycisk podczas wyświetlania ekranu wprowadzania informacji. Za pomocą przycisków góra i dół zaznaczyć żądaną opcję menu i wcisnąć zielony przycisk, aby wybrać zaznaczoną pozycję.

### *13.1 Regulacja kontrastu ekranu LCD (Opcja menu 00)*

Wybór tej opcji pozwali na regulację kontrastu ekranu LCD z poziomu klawiatury.

Wciskanie przycisków góra i dół na klawiaturze będzie regulować kontrast ekranu LCD w niewielkich odstępach. Wciskanie przycisków strzałek lewo i prawo na klawiaturze będzie regulować kontrast ekranu LCD w większych odstępach. Aby potwierdzić ustawiony kontrast i wyjść z menu, wcisnąć zielony przycisk. Aby wyjść z menu bez ustawienia kontrastu, wcisnąć czerwony przycisk.

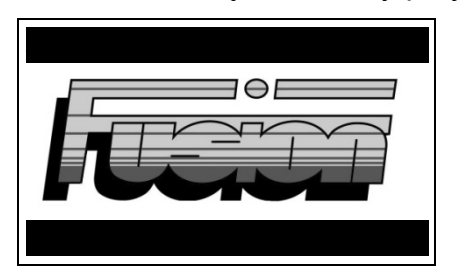

### *13.2 Wybór języka (Opcja menu 01)*

Wybór tej opcji (jeżeli jest włączona) pozwala zmienić język urządzenia.

Za pomocą przycisków góra i dół na klawiaturze wybrać żądany język. Aby potwierdzić język i wyjść z menu, wcisnąć zielony przycisk. Aby wyjść z menu bez ustawienia języka, wcisnąć czerwony przycisk.

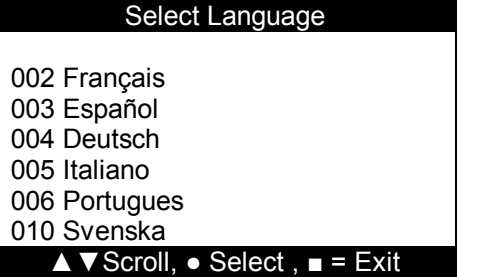

Jeżeli opcja ta nie jest uruchomiona, po jej wyborze pojawi się następujący ekran.

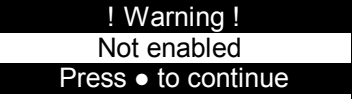

#### *13.3 Przegląd zapisów zgrzewów (Opcja menu 02) i transfer danych (Opcja menu 03)*

Wybór tej opcji pozwala operatorowi wyświetlić na ekranie dane zgrzewów, lub pobrać je do pamięci USB i wyświetlić w programie Microsoft®Notepad.

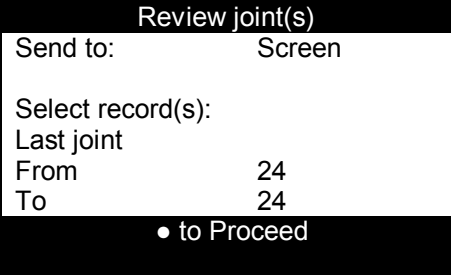

### **13.3.1 Wyślij**

Najpierw przyciskami góra i dół wybrać 'Wyślij do', a następnie przyciskami lewo i prawo wybrać miejsce przeznaczenia danych zgrzewów.

#### **13.3.2 Ekran**

Wyświetlanie danych zgrzewów na ekranie. Patrz rozdział 13.3.6 Przeglądanie/drukowanie wybranych zapisów.

#### **13.3.3 Napęd USB**

Pobieranie danych zgrzewów do pamięci USB w celu otwarcia ich w programie notatnika (konieczne jest używanie formatu Unicode). Podłączyć pamięć do portu USB A znajdującego z się z boku zgrzewarki. Patrz rozdział 13.3.6 Przeglądanie/drukowanie wybranych zapisów.

#### **13.3.6 Przeglądanie/zapis wybranych zapisów**

Za pomocą przycisków góra i dół przewinąć do pozycji 'Ostatni zgrzew'. Za pomocą przycisków lewo i prawo wybrać żądany zgrzew wybierając spośród poniższych.

#### **13.3.6.1 Ostatni zgrzew**

Pozycja ta podaje ostatni wykonany zgrzew. Patrz rozdział 13.3.6.7 Przesyłanie danych do wyświetlenia/zapisu.

#### **13.3.6.2 Wszystkie zgrzewy**

Pozycja ta podaje wszystkie zgrzewy znajdujące się w bazie danych. Patrz rozdział 13.3.6.7 Przesyłanie danych do wyświetlenia/zapisu.

#### **13.3.6.3 Zakres zgrzewów**

Pozwala wybrać zakres zgrzewów poprzez przejście w dół do pozycji 'Od' lub 'Do' i następnie wybór zakresu przyciskami lewo i prawo. Patrz rozdział 13.3.6.7 Przesyłanie danych do wyświetlenia/zapisu.

#### **13.3.6.4 Wszystkie wykonane**

Pozycja ta podaje wszystkie wykonane zgrzewy znajdujące się w bazie danych. Patrz rozdział 13.3.6.7 Przesyłanie danych do wyświetlenia/zapisu.

#### **13.3.6.5 Wszystkie niezakończone**

Pozycja ta podaje wszystkie niezakończone zgrzewy znajdujące się w bazie danych. Patrz rozdział 13.3.6.7 Przesyłanie danych do wyświetlenia/zapisu.

#### **13.3.6.6 Kryteria dopasowania**

Pozycja ta podaje dane zgrzewów dla operatora i/lub projektu poprzez przejście do operatora lub projektu. Wcisnąć zielony przycisk, aby wprowadzić kryteria. Wyświetli się następujący ekran.

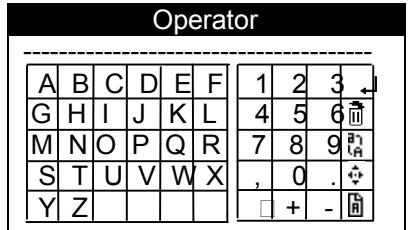

Przejść do odpowiedniego znaku za pomocą klawiszy góra, dół, prawo i lewo na klawiaturze. Następnie wcisnąć zielony przycisk, aby wybrać znak. Więcej informacji w rozdziale 6.1 "Ekran wprowadzania znaków" Jeśli nie zostanie znalezione żadne dopasowanie, wyświetli się następujący ekran:

> Operation cancelled: No matching record

Press ● to continue

Patrz rozdział 13.3.6.7 Przesyłanie danych do wyświetlenia/zapisu.

#### **13.3.6.7 Przesyłanie danych do wyświetlenia/zapisu**

Po dokonaniu wyboru żądanego zgrzewu przewinąć w dół do pozycji '● aby kontynuować', wówczas zostanie podana odpowiednia informacja.

Jeśli miejscem przeznaczenia jest ekran, w danym czasie wyświetlany będzie tylko jeden zgrzew. Aby przewinąć dane zgrzewów do góry i w dół, użyć przycisków góra i dół na klawiaturze. Wcisnąć zielony przycisk, aby przejrzeć informacje nie mieszczące się po bokach ekranu. Użyć przycisków lewo i prawo, aby przejść do następnego zgrzewu. Aby wyjść, wcisnąć czerwony przycisk na klawiaturze.

Po wysłaniu danych zgrzewów do pamięci USB, na ekranie wyświetli się komunikat o zakończeniu procesu oraz 'wciśnij •aby kontynuować'. Pasek stanu znajdujący się u dołu ekranu pokazuje postęp zapisywania danych. Patrz rozdział 7 Pasek stanu.

Jeśli baza danych jest pusta, pojawi się następujący ekran.

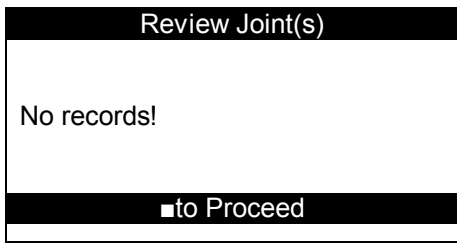

### *13.4 Zmienne systemowe (Opcja menu 04)*

Wybór tej opcji umożliwia wyświetlenie informacji o aktualnych ustawieniach systemowych np. numerze seryjnym, prawach własności, wersji oprogramowania, numerze zgrzewu i ustawionych opcjach na ekranie lub zapis bieżących ustawień systemowych na pamięci USB w celu wyświetlenia ich w programie Microsoft<sup>®</sup> Notepad.

Aby przewijać zmienne systemowe do góry i w dół, użyć przycisków góra i dół na klawiaturze. Wcisnąć zielony przycisk, aby przejrzeć informacje nie mieszczące się po bokach ekranu. Aby wyjść ze zmiennych systemowych, wcisnąć czerwony przycisk na klawiaturze. Informacje te można uzyskać także kontaktując się z Fusion Group.

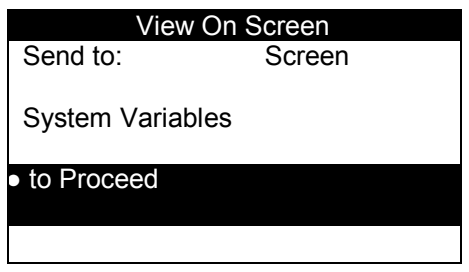

Instrukcje dotyczące wyboru innych możliwości wysyłania danych znajdują się w rozdziale 13.3.1 "Wyślij". Pierwszy ekran informacyjny pokazano poniżej.

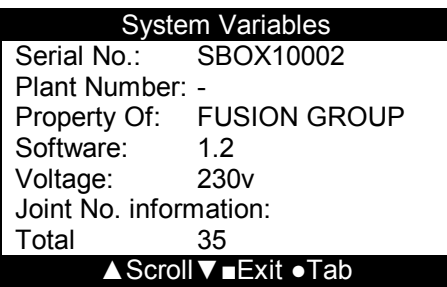

### *13.5 Usuwanie historii użytkownika (Opcja menu 05)*

Wybór tej opcji pozwala na usunięcie całej historii użytkownika.

Nacisnąć zielony przycisk, aby zatwierdzić usuwanie historii użytkownika. Nacisnąć dowolny inny przycisk, aby wyjść z opcji Usuwania historii użytkownika.

### *13.6 Odzyskiwanie zarchiwizowanych zapisów (Opcja menu 06)*

Opcja ta umożliwia użytkownikowi przeniesienie zarchiwizowanych zapisów na kartę SD.

Nacisnąć zielony przycisk, aby uzyskać dostęp do zarchiwizowanych plików, następnie przyciskami góra, dół i zielonym wybrać plik, który ma być wczytany. Po naciśnięciu zielonego przycisku urządzenie SBOX poprosi o podłączenie karty pamięci, a następnie przeniesie na nią wybrane dane.

Naciśnięcie czerwonego przycisku spowoduje anulowanie procedury.

### *13.7 Czas letni/zimowy (Opcja menu 07)*

Opcja ta umożliwia ustawienie czasu letniego/zimowego.

Nacisnąć zielony przycisk, aby przejść do opcji ustawiania czasu, a następnie ponownie, aby odjąć lub dodać godzinę do bieżącego czasu. Nacisnąć czerwony przycisk, aby wyjść z tego menu.

### **14 Menu diagnostyki użytkownika**

Aby przejść do tego menu, na ekranie logo nacisnąć czerwony przycisk, a następnie nacisnąć go ponownie.

### *14.1 Test/kalibracja (01)*

Opcje w punkcie test/kalibracja pozwalają operatorowi przetestować różne elementy urządzenia SBOX.

Nacisnąć zielony przycisk, aby uruchomić testowanie/kalibrację, przyciskami góra i dół wybrać odpowiednią opcję menu i zatwierdzić zielonym przyciskiem.

#### **14.1.1 Pomiar rezystancji zwojów (04)**

Opcja ta pozwala sprawdzić rezystancję zwojów kształtki i wyświetlić na ekranie.

Podłączyć końcówki przewodów do kształtki, a wyświetlona zostanie rezystancja zwojów.

Nacisnąć czerwony przycisk, aby wyjść z opcji pomiaru rezystancji zwojów i powrócić do menu testowania/kalibracji.

#### **14.1.2 Pomiar rezystancji ID (06)**

Opcja ta pozwala sprawdzić kalibrację rezystancji i czasu Fusamatic® i wyświetlić je na ekranie.

Podłączyć końcówki przewodów do kształtki Fusamatic®. Sprawdzić, czy pokazuje się prawidłowy czas; na ekranie wyświetlona również zostanie rezystancja.

Nacisnąć czerwony przycisk, aby wyjść z opcji pomiaru rezystancji ID i powrócić do menu testowania/kalibracji.

#### **14.1.3 Test klawiatury i brzęczyka (10)**

Opcja ta pozwala przetestować klawiaturę i brzęczyk.

Naciskać po kolei wszystkie przyciski; będą one podświetlane na ekranie. Po naciśnięciu zielonego przycisku zostanie również wyemitowany sygnał dźwiękowy. Po naciśnięciu czerwonego przycisku nastąpi powrót do menu testowania/kalibracji po upływie krótkiego czasu.

#### **14.1.4 Test czytnika (11)**

Opcja ta pozwala na przetestowanie czytnika kodów kreskowych.

Zeskanować dowolny kod; kod ten, wraz z jego długością, zostanie wyświetlony na ekranie.

# **15 Specyfikacja**

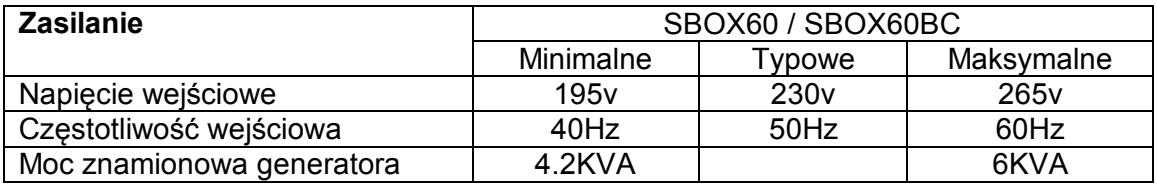

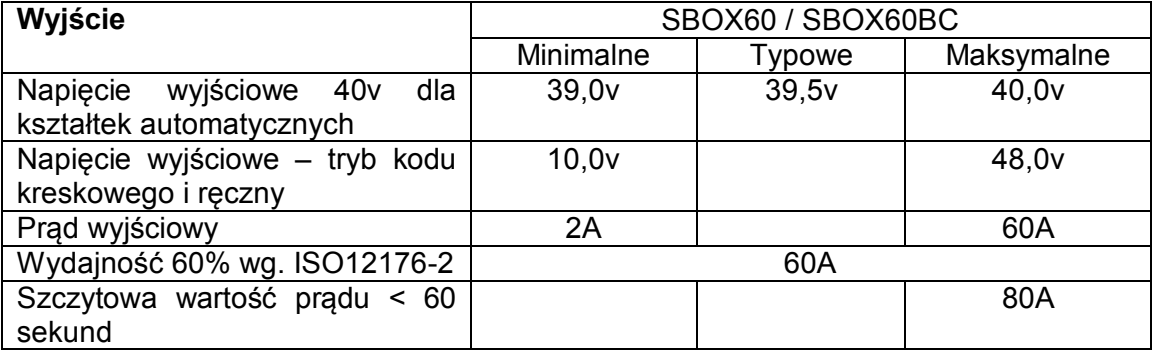

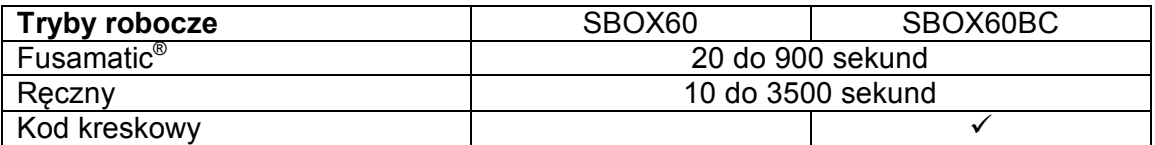

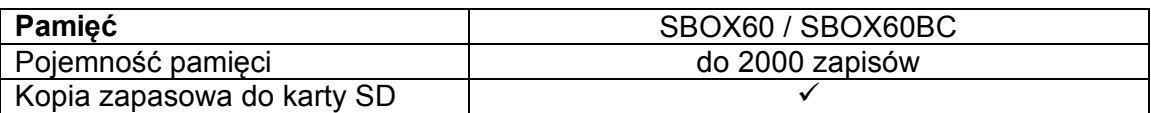

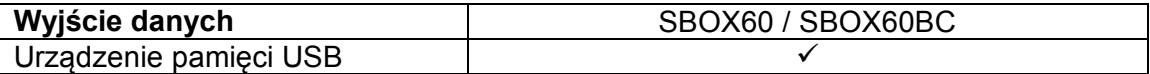

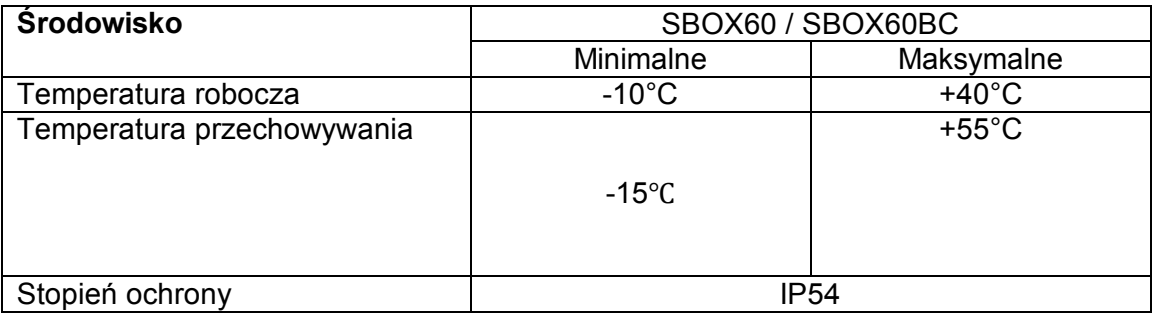

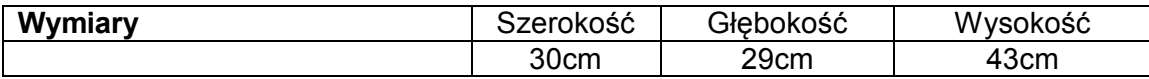

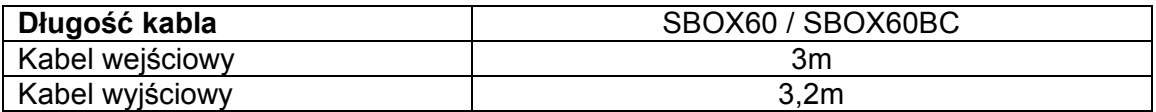

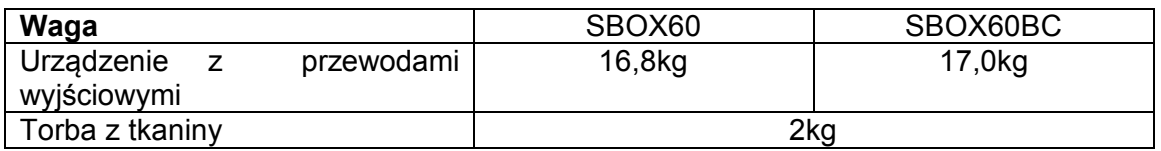

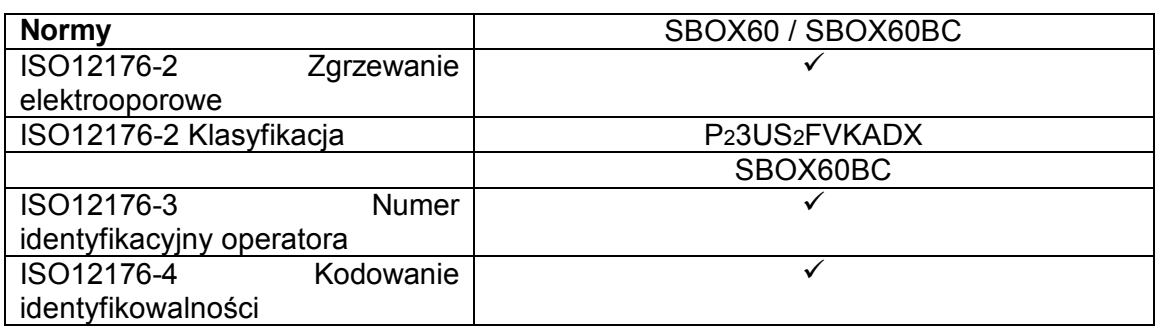

### **16 Prawa**

W związku z bieżącą polityką ciągłego rozwoju i ulepszeń zastrzegamy sobie prawo do modyfikacji naszych produktów bez powiadomienia.

### **17 Akcesoria**

Poniżej znajduje się lista akcesoriów oraz ich numery katalogowe:

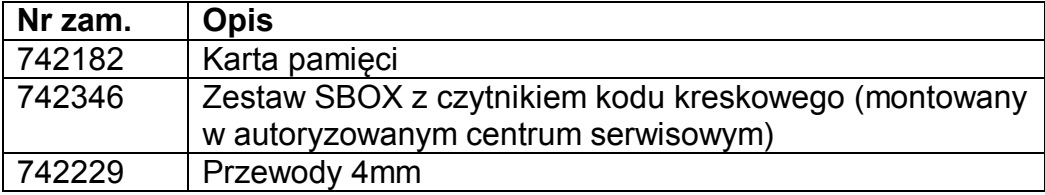

### **Załącznik A. Zestaw znaków do ręcznego wprowadzania danych do SBOX**

Zestawy znaków urządzenia SBOX pokazane są poniżej:

#### *A.1 Zestaw znaków liczbowych*

 $0 1 2 3 4 5 6 7 8 9. - +$ ,  $\Box$  ( · - reprezentuje spację).

#### *A.2 Czcionka ABC*

#### **A.2.1 Wielkie litery**

A B C D E F G H I J K L M N O P Q R S T U V W X Y Z

#### **A.2.2 Małe litery**

a b c d e f g h l j k l m n o p q r s t u v w x y z

Przytrzymanie wciśniętego zielonego przycisku przez przynajmniej 3 sekundy po ustawieniu kursora na wybranym znaku spowoduje wyświetlenie następujących znaków.

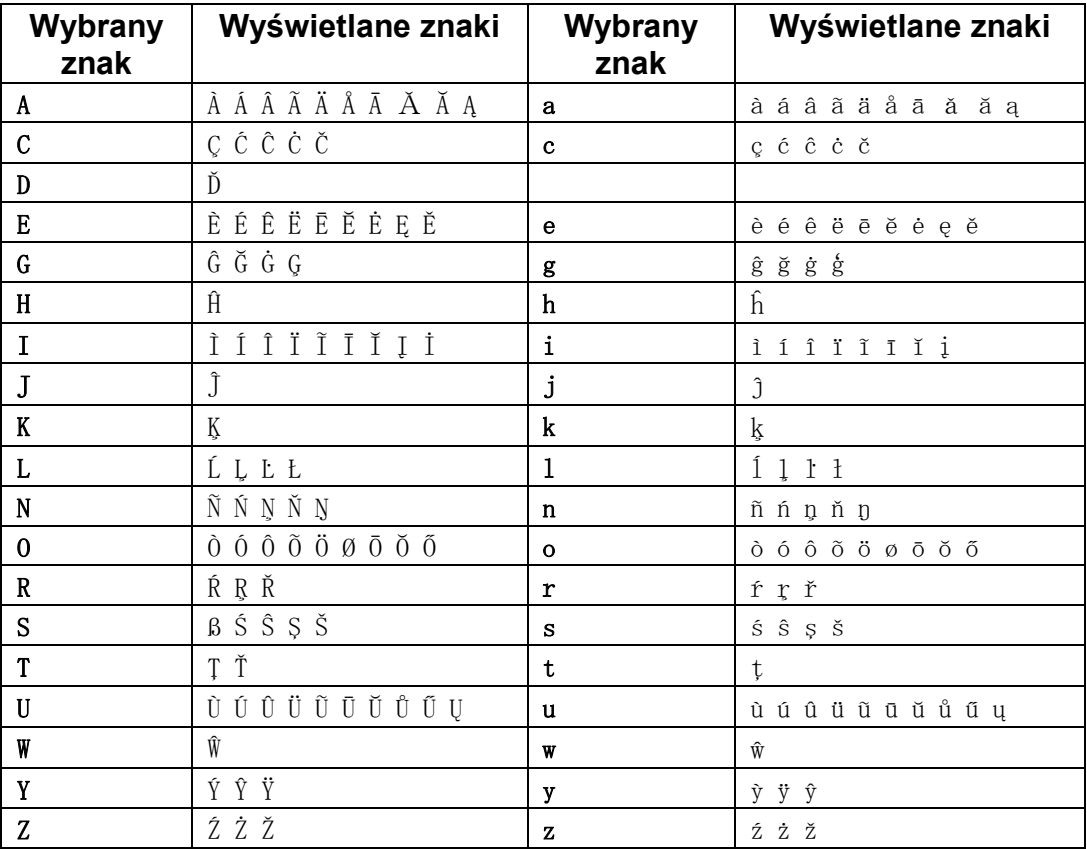

#### *A.3 Rosyjski*

#### **A.3.1 Wielkie litery**

A Б B Г Д E Ж З И Й K Л M H O П P C T У Ф X Ц Ч Ш Щ Ъ Э Ю Я

### **A.3.2 Małe litery**

а б в г д е ж з и й к л м н о п р с т у ф х ц ч ш щ ъ э ю я

Przytrzymanie wciśniętego zielonego przycisku przez przynajmniej 3 sekundy po ustawieniu kursora na wybranym znaku spowoduje wyświetlenie następujących znaków.

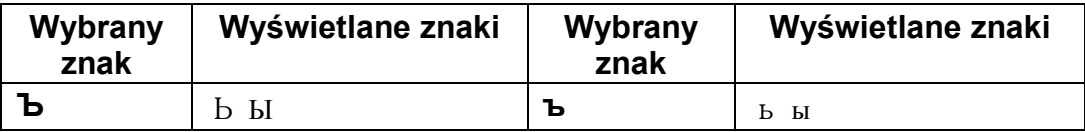

### *A.4 Japoński*

#### **A.4.1 Znaki duże**

ア カ サ タ ナ ハ マ ヤ ラ ワ **–** ゛**°**

#### **A.4.2 Znaki małe**

ァ ヵ サ ッ ナ ハ マ ャ ラ ヮ - ゛ ゜

Przytrzymanie wciśniętego zielonego przycisku przez przynajmniej 3 sekundy po ustawieniu kursora na wybranym znaku spowoduje wyświetlenie następujących znaków.

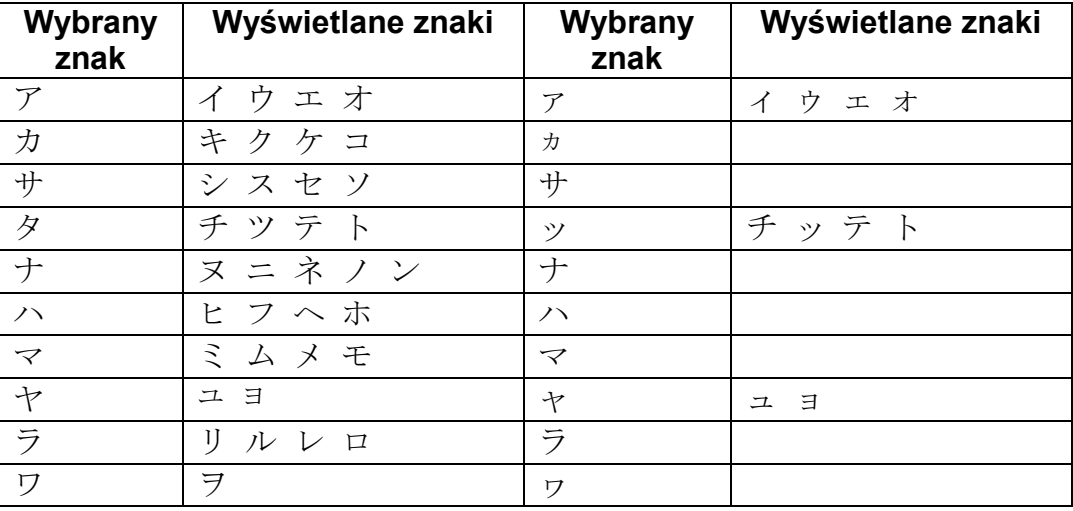

### *A.5 Symbol*

! ¿ # \$ % & ' ( ) \* ` / : ; < = > ? @ [ ] ^ { | } ~  $^{\circ}$  ± μ Ω

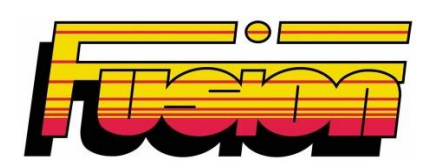

# **Fusion Group Limited**

**Smeckley Wood Close Chesterfield Trading Estate Chesterfield Derbyshire S41 9PZ**

**Tel.: + 44 (0) 1246 268666 Fax: + 44 (0) 1246 268052**

**Email: sales@fusiongroup.com Web: www.fusiongroup.com**